## Aanmaken en verwijzen patiënt voor Gecombineerde Leefstijlinterventie (GLI)

#### **Handmatig aanmaken patiënten**

Voor de patiënten die al geïncludeerd zijn in het KIS kan de GLI als zorgprogramma toegevoegd worden onder Zorgprogramma beheer. Er zal dan een extra tabblad geopend worden voor de GLI.

Voor de patiënten die niet geïncludeerd staan in het KIS is het noodzakelijk dat deze handmatig worden aangemaakt. Door het ontbreken van een uitwisselingsstandaard tussen HIS en KIS voor deze groep, kan de patiënt niet automatisch overgenomen worden in het KIS.

- Open Coordinate vanuit het HIS en klik links bovenin het scherm op de naam VitalHealth Coordinate. Het startscherm wordt geopend.
- Klik op Nieuwe patiënt en kies voor GLI
- Vul minimaal de verplichte velden in **plus het telefoonnummer**
- Klik op OK
- Geef aan dat de patiënt toestemming geeft voor opname in het KIS. Net als bij de andere zorgprogramma's is het van belang dat een getekend toestemmingsformulier op de praktijk aanwezig is.

NB: Voor **alle** patiënten (zowel nieuwe als reeds bestaande patiënten in Coordinate) die geïncludeerd worden voor de GLI, geldt dat **in Coordinate de episode T82 of T83 handmatig** moet worden toegevoegd. Dit is de enige voorwaarde die in Coordinate wordt gesteld om geïncludeerd te blijven in het zorgprogramma. Patiënten waarbij deze episode niet actief is in het KIS, zullen automatisch worden geëxcludeerd.

Handmatig een episode toevoegen doe je zo:

- 1. Patiënt includeren via 'Nieuwe patiënt' of bij bestaande patiënt includeren voor GLI via 'Zorgprogrammabeheer' -> 'Includeer zorgprogramma'.
- 2. Kiezen voor "Ja" achter vraag 'Voor een juiste opname in het zorgprogramma dient in het HIS één van de volgende episodes aanwezig te zijn: T82 of T83. Is één van deze episodes juist geregistreerd?'.
- 3. Kies allereerst voor het tabblad 'Samenvatting' en klik vervolgens op de diagonale pijl achter 'Probleemlijst/episode' (zie onderstaande schermafbeelding):

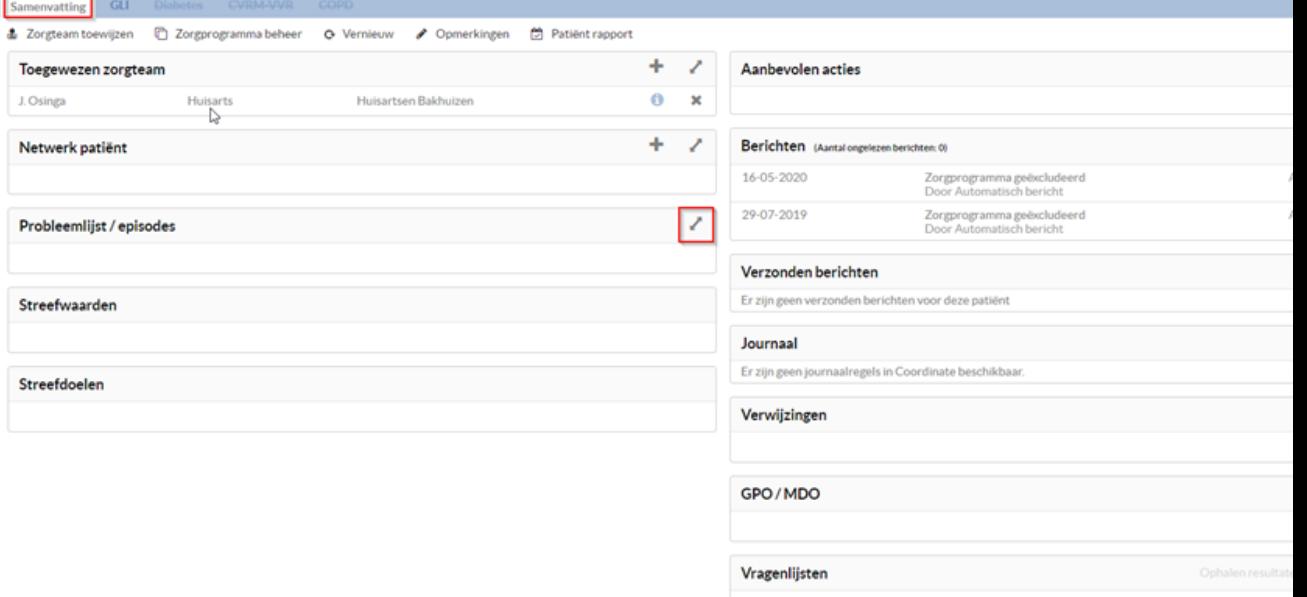

#### 4. Kies 'Nieuw':

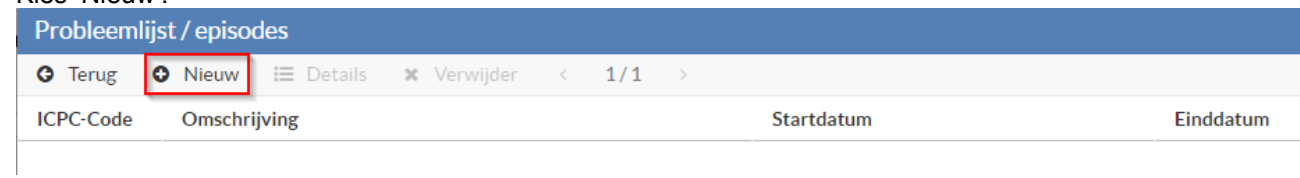

## 5. Zoek in het veld 'Omschrijving' naar T82 of T83:

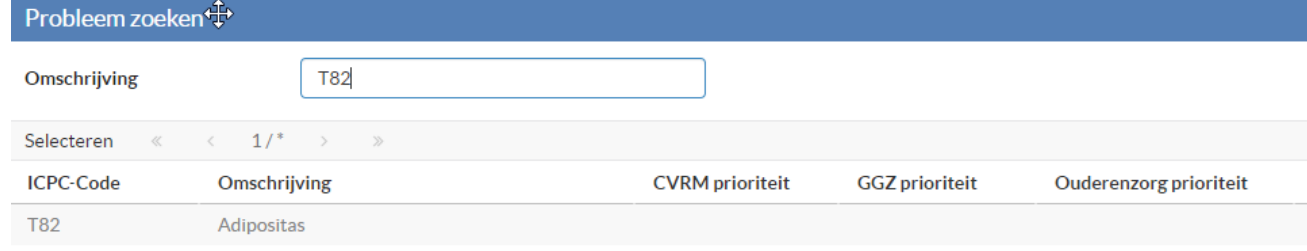

# 6. Dubbelklik op de ICPC-code onderin de lijst.

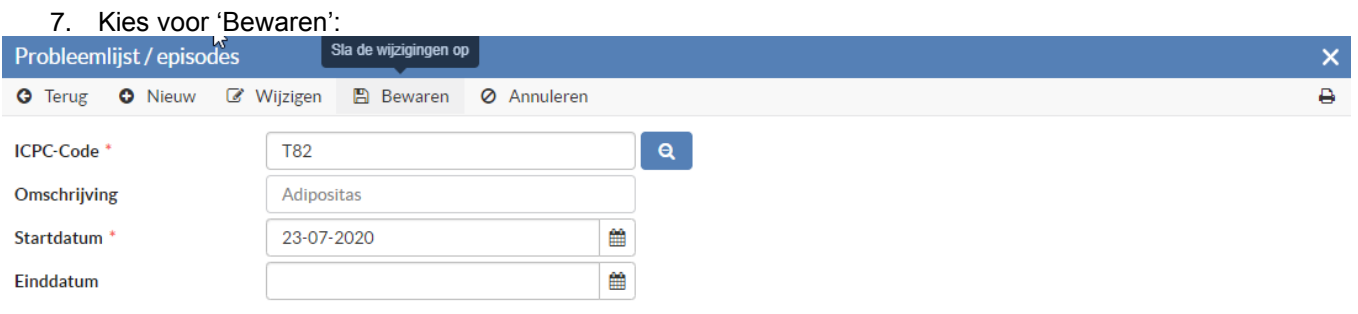

### **Aanmaken verwijzing naar leefstijlcoach**

Om een verwijzing aan te maken naar de leefstijlcoach zijn de volgende acties van belang:

- Open het patiëntendossier
- Kies in het linkermenu van tabblad Samenvatting voor Verwijzingen/consultaties
- Klik op Nieuw en kies voor GLI
- Pas eventueel de verwijsdatum aan als de verwijzing met terugwerkende kracht in moet gaan
- Kies in het veld Specialisme voor Leefstijlcoach
- Kies de zorginstelling waar je naar wilt verwijzen
- Kies het zorgproduct Gecombineerde Leefstijlinterventie (GLI)
- Klik op Verzenden

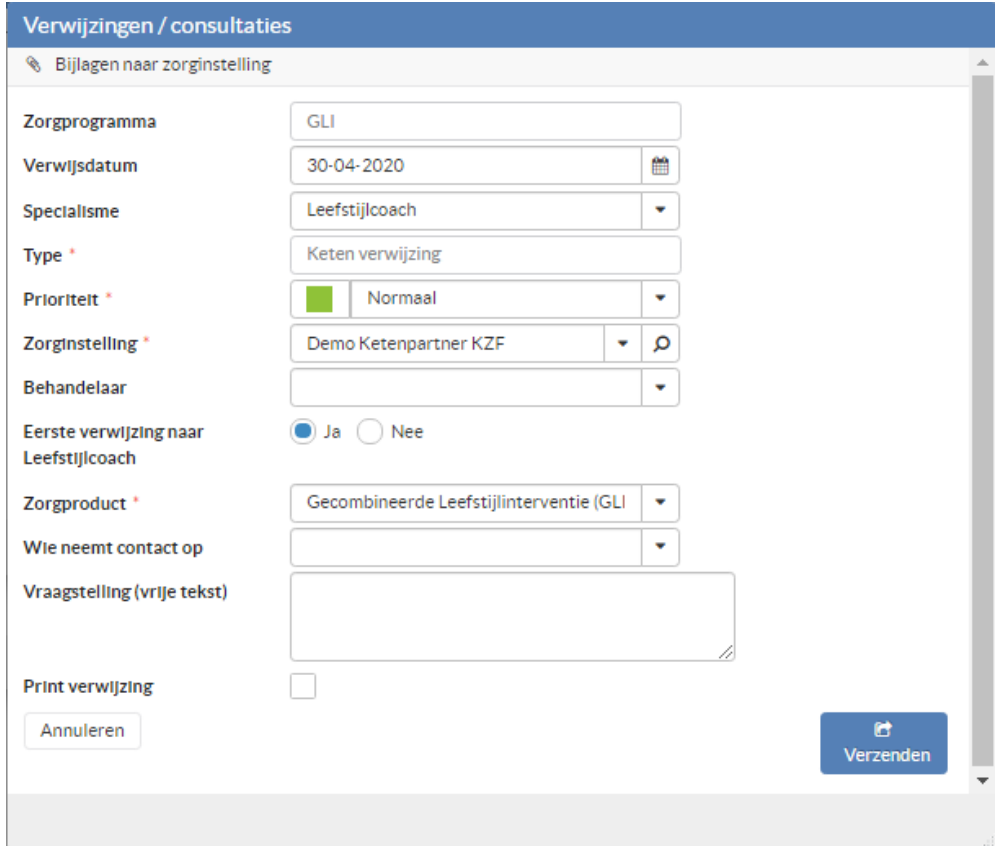